## **IVA SERVICIOS PERSONALES**

## **Declaración Jurada 1302 Precargada**

# **INSTRUCTIVO**

## **1. INTRODUCCION**

Esta nueva herramienta facilita la elaboración y presentación de la Declaración Jurada 1302 de IVA Servicios Personales, al proporcionar información precargada a aquellos **contribuyentes comprendidos en el régimen de IVA Servicios Personales y que se encuentran en el régimen de facturación electrónica.**

Estará disponible para contribuyentes que cumplan todas estas condiciones:

- sean Personas Físicas

- incluidas en Grupo NO CEDE

- incluidos en el régimen de Facturación Electrónica antes del 01/01 del año de la precarga

- tengan menos de 30 reportes diarios de Factura Electrónica omisos o en gestión en el año

- tributan exclusivamente bajo el régimen IVA Servicios Personales (IVA SP) por prestar servicios personales fuera de la relación de dependencia, sean estos profesionales o no.

No estará disponible para contribuyentes que cumplan alguna de estas condiciones:

- tributen IRAE por opción o preceptivamente por haber superado los 4 millones de Unidades Indexadas.
- tengan ventas de exportación o asimiladas, o no gravadas, informadas en alguno de sus reportes diarios.
- tengan alguno de estos giros como actividad principal o secundaria: corredores de seguro y de cambio, rematadores y consignatarios.
- presentaron declaración jurada provisoria para ese año

Los datos precargados son sugeridos y fueron obtenidos en base a información presentada por el propio contribuyente y por terceros.

Esta precarga no está habilitada para ingresar reliquidaciones o declaraciones provisorias, las cuales deberán continuar siendo presentadas por la aplicación [Formulario 1302](https://www.dgi.gub.uy/wdgi/page?2,principal,_Ampliacion,O,es,0,PAG;CONC;1175;6;D;aplicacion-formulario-1302-version-02;30;PAG;) en su versión no precargada.

En caso que Ud. ya haya utilizado la herramienta de cálculo de anticipo bimestral de IVA Servicios Personales seleccionando comprobantes de compra o realizado ajustes, la precarga del formulario 1302 cargará automáticamente dicha información en los bimestres correspondientes.

La presentación de la declaración jurada es responsabilidad del contribuyente; los datos pueden y deben ser corregidos en caso que usted considere que son incorrectos e incompletos.

Luego de completada la declaración y confirmada, la misma quedará presentada automáticamente. Para confirmarla debe contar con [billetera electrónica](https://www.dgi.gub.uy/wdgi/page?2,principal,_Ampliacion,O,es,0,PAG;CONC;30;6;D;nuevo-servicio-para-el-pago-del-timbre-profesional-al-presentar-la-declaracion-jurada-en-linea-copia;4;PAG;) o [contrato de](https://www.dgi.gub.uy/wdgi/page?2,principal,_Ampliacion,O,es,0,PAG;CONC;381;1;D;instructivo-para-adhesion-a-la-presentacion-de-dj-por-internet;0;PAG)  [adhesión](https://www.dgi.gub.uy/wdgi/page?2,principal,_Ampliacion,O,es,0,PAG;CONC;381;1;D;instructivo-para-adhesion-a-la-presentacion-de-dj-por-internet;0;PAG) a la presentación de declaración jurada por Internet, a los efectos de la facturación del timbre profesional correspondiente, de lo contrario accederá a la precarga en modo consulta.

Una vez presentada, en caso que corresponda su reliquidación, deberá utilizar la aplicación [Formulario 1302](https://www.dgi.gub.uy/wdgi/page?2,principal,_Ampliacion,O,es,0,PAG;CONC;1175;6;D;aplicacion-formulario-1302-version-02;30;PAG;) en su versión no precargada.

# **IMPORTANTE**

Los datos precargados serán actualizados cada vez que el contribuyente ingrese a la herramienta.

# **2. DECLARACIÓN JURADA PRECARGADA 1302**

# **2.1. ACCESO A SERVICIOS EN LINEA**

Para acceder, ingresar en "Servicios en línea".

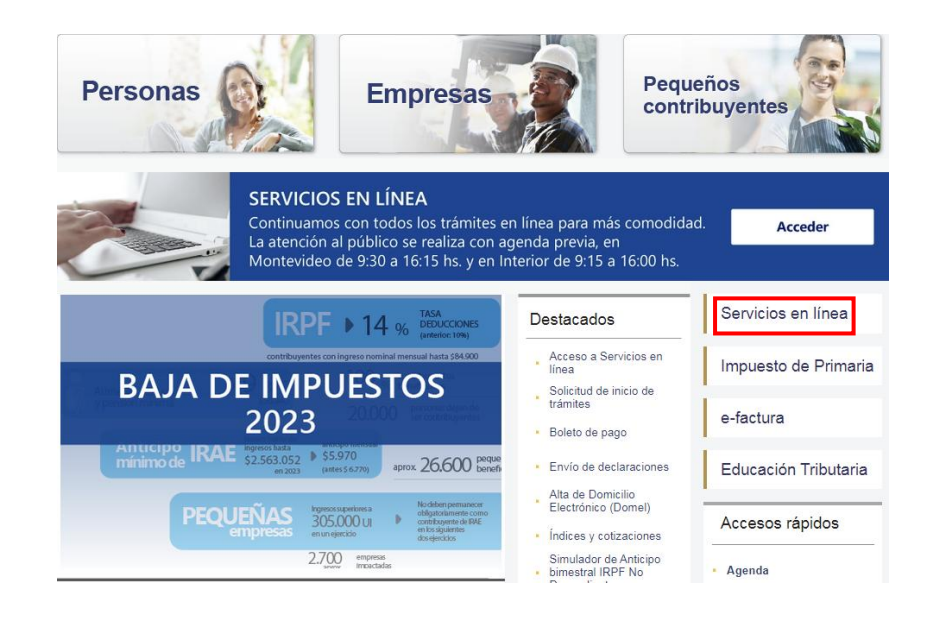

Ingresar en **Con Identidades Digitales**, se puede acceder con la Identidad Digital que se disponga (Usuario gub.uy, Identidad Mobile - Abitab, TuID – Antel o Cédula de Identidad Digital).

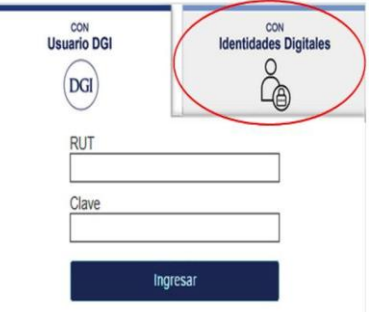

# Elige un método para identificarte en ID Uruguay

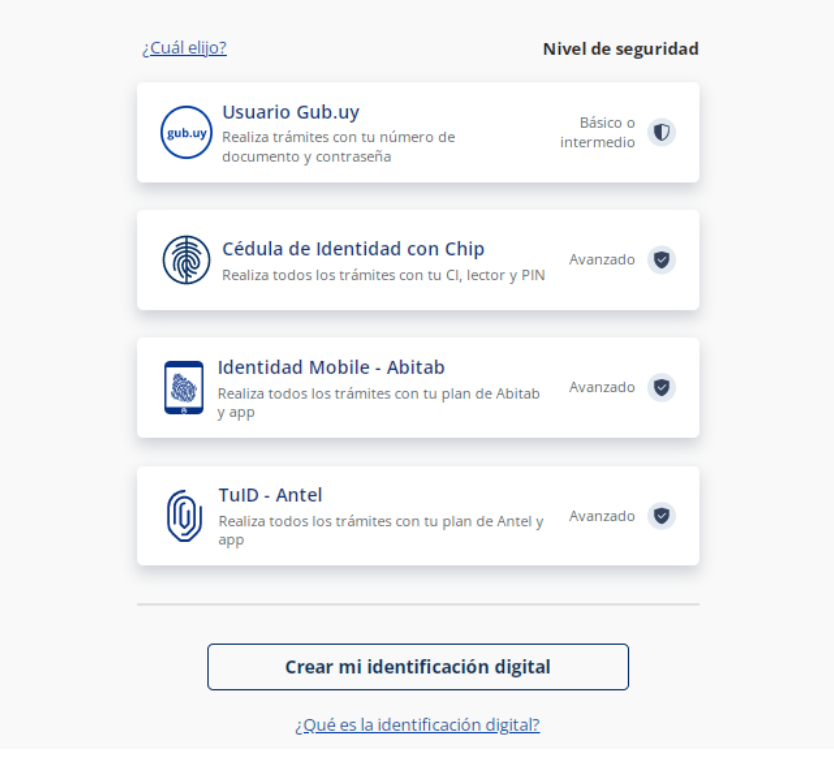

Si no cuenta con Identidad Digital puede obtenerla en DGI, redes de cobranza o puntos de atención a la ciudadanía.

Una vez completa la autenticación y logueado en el portal de Servicios en línea, ir al menú **Declaraciones** y seleccionar **Declaración IVA Servicios Personales**.

## **Declaraciones**

- · Declaración IRPF Ejercicio 2022 Nuevo
- Declaración IVA Servicios Personales Nuevo
- · Declaracion IRPF · Anteriores
- Borradores IASS Ejercicio 2022 Nuevo
- Borradores IASS · Anteriores
- Declaraciones enviadas Consulta
- Declaraciones presentadas Consulta detallada
- Receptor Formulario 3001 Precios de transferencia
- Validación de Formato 3914 Declaración de Arrendamientos
- Receptor Formulario 3914 Declaración de Arrendamientos
- · Borrador Primaria Rural
- · Borrador Primaria Rural
- Receptor de Declaraciones PADI
- · Envío de Declaraciones

A continuación se despliega la siguiente pantalla y debe seleccionar el ejercicio del formulario precargado que se desea consultar (el primer ejercicio precargado es 2022).

# IVA Servicios Personales - Declaración 1302

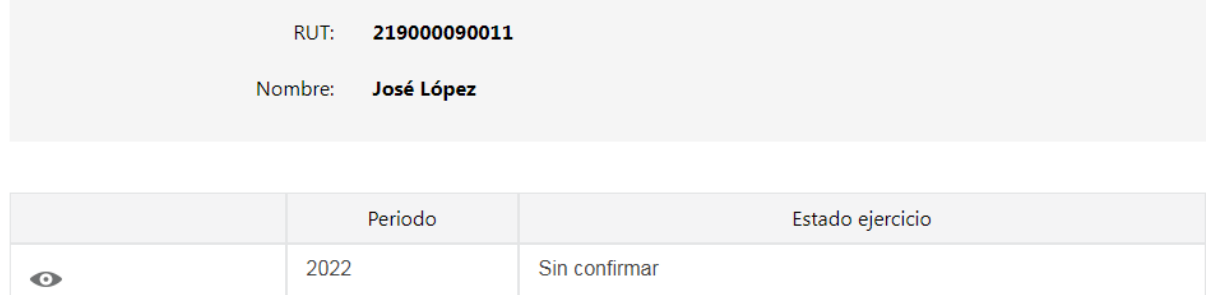

Volver

Una vez seleccionado el ejercicio, se desplegará la siguiente pantalla con:

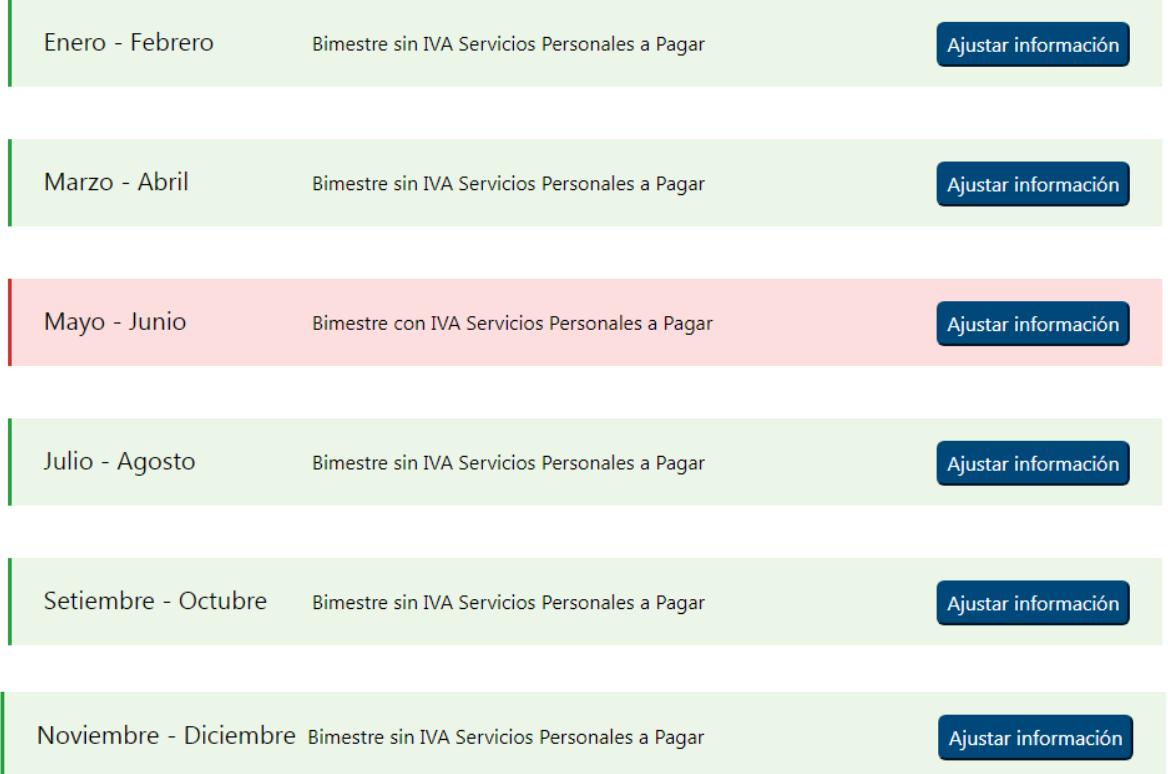

# **información de los seis bimestres del año.**

Los colores en cada línea indican:

**Rojo:** bimestres que tienen impuesto a pagar.

**Verde:** bimestres que no tienen impuesto adeudado.

En caso de corresponder, puede efectuar los ajustes en cada bimestre que corresponda, ingresando en **Ajustar información** (*ver Punto 2.2*). Al guardar los cambios dentro de cada bimestre, se ajustarán los montos totales de la declaración.

En caso que aparezca un \* en un bimestre determinado, significa que se cuenta con nueva información desde el último acceso a la herramienta. Se desplegará el siguiente mensaje:

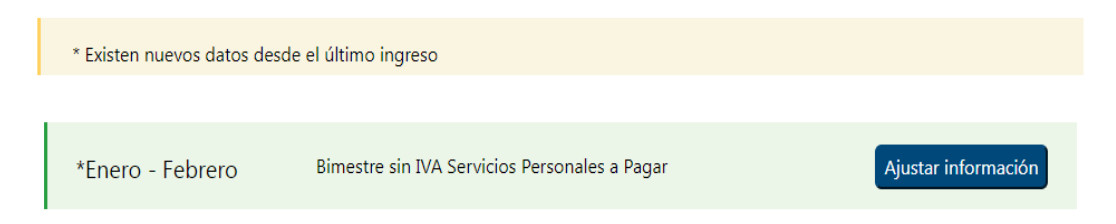

 **Totales de la liquidación anual**, donde se visualiza el resumen de los totales del ejercicio finalizado (*ver Punto 2.3*).

# **2.2. CAMPOS A VISUALIZAR Y/O COMPLETAR DENTRO DE UN BIMESTRE**

En caso que se encuentren Reportes Diarios de Factura Electrónica en estado omiso o en gestión, se deberá tener en cuenta que la información de ventas proporcionada por la herramienta en el bimestre no es completa, por lo que deberá agregar la información de ventas.

Se desplegará el siguiente mensaje:

Se detectaron en el bimestre reportes en estado omiso.

Se detectaron en el bimestre reportes enviados que están siendo gestionados por haberse encontrado errores.

# **2.2.1. IVA VENTAS**

*IVA Ventas*

Podrá ver el IVA correspondiente a las ventas del bimestre.

Haciendo click en "Detalle IVA ventas", se visualiza el detalle de las ventas e IVA ventas del bimestre. Tendrá la posibilidad de descargar dicho detalle en Excel.

# IVA Servicios Personales - Cálculo del Anticipo

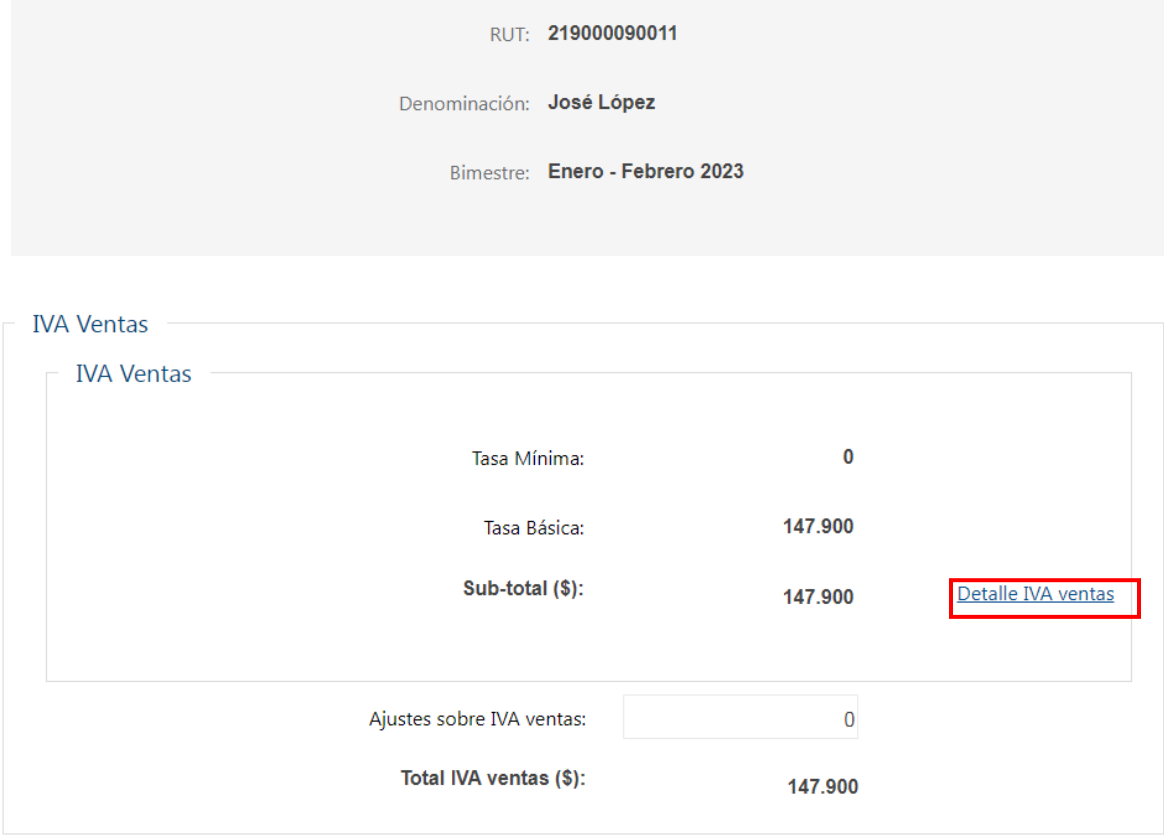

# *Ajustes sobre IVA Ventas*

De ser necesario, se podrá ingresar un importe como ajuste, a restar o sumar en el total de IVA Ventas.

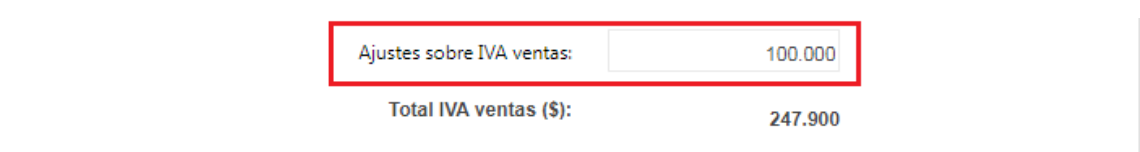

En caso de ajustes significativos de IVA Ventas en menos, deberá seleccionar el o los motivos del ajuste correspondiente.

#### **2.2.2. IVA COMPRAS**

Si no se seleccionó ningún comprobante previamente, el valor de IVA compras se muestra en \$ 0, y se informa la cantidad de comprobantes registrados en el sistema durante el bimestre considerado.

Para incluir el IVA Compras deducible de los comprobantes informados por sus proveedores, deberá presionar el botón **"Seleccionar comprobantes"**.

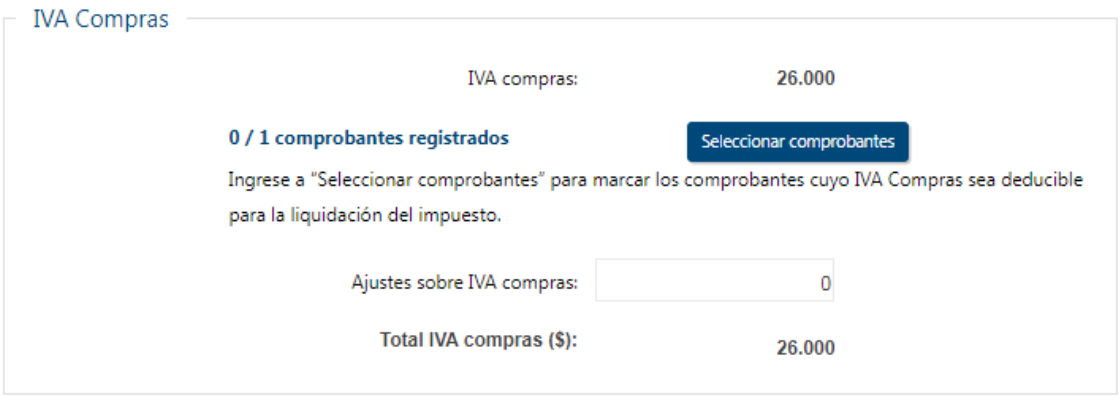

Podrá seleccionar individualmente con un click al comienzo de la línea aquellos comprobantes deducibles en el bimestre.

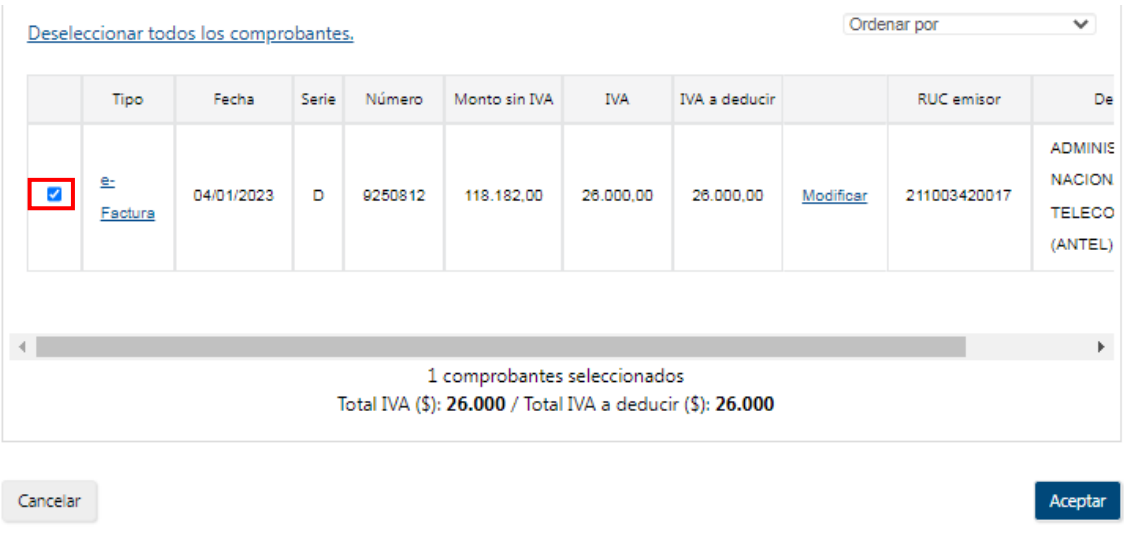

Si selecciona el link e-Factura (Columna Tipo), se despliega el detalle del

comprobante seleccionado.

Para modificar el IVA a deducir de un comprobante por un importe menor, haga clic en "**Modificar**".

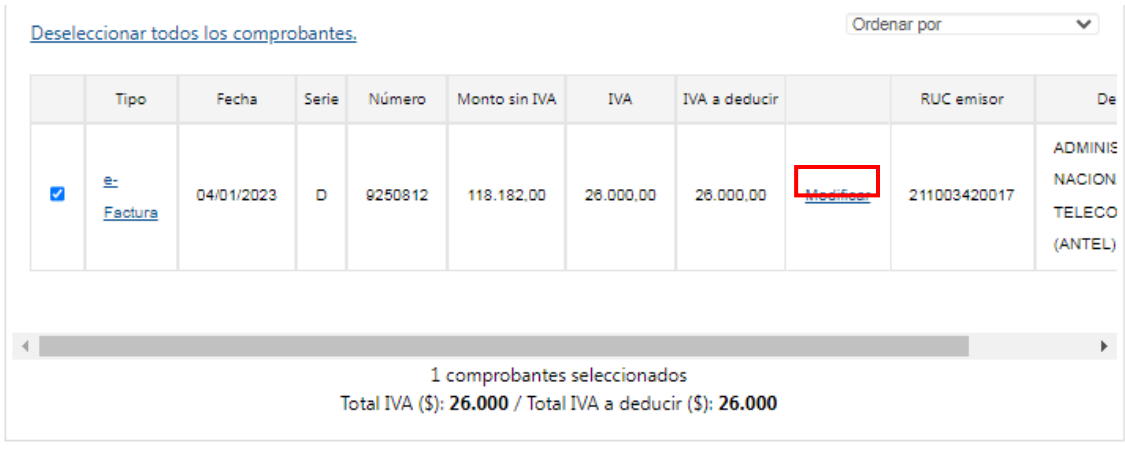

Cancelar

Una vez seleccionados los comprobantes que sean deducibles deberá oprimir el botón "**Aceptar**" para volver a la pantalla principal.

Al presionar el botón "**Cancelar**", no tomará en cuenta las acciones (selección de comprobantes o modificación de importe) realizadas en el IVA Compras.

#### *Importante:*

No se podrá deducir el Impuesto al Valor Agregado incluido en las adquisiciones de vehículos, mobiliario y gastos de naturaleza personal, tales como vestimenta, comida y préstamos bancarios.

El impuesto correspondiente a las adquisiciones de bienes y servicios que se destinen parcialmente a actividades gravadas se computará en la proporción correspondiente, con un máximo del 50%, salvo que se demuestre fehacientemente que la afectación a la actividad gravada supera ese porcentaje.

Si luego de cargada la información tiene diferencias globales, podrá ajustarlas ingresando el importe en más o menos en el campo **Ajustes sobre IVA compras**, tanto por diferencias en los comprobantes electrónicos o por los comprobantes manuales no cargados.

Aceptar

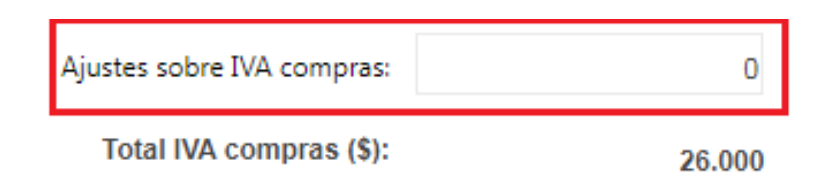

En caso de ajustes significativos de IVA Compras en más, deberá seleccionar el o los motivos del ajuste correspondiente.

# *IVA compras por importación*

Si ha realizado importaciones, podrá ver el IVA compras por importación del bimestre.

Al presionar en "Detalle de IVA importación" se despliega un cuadro de los pagos efectuados al código 550 - IVA Importación, para el bimestre considerado.

# *Excedente IVA compras por operaciones gravadas del período anterior*

El importe se traslada automáticamente desde la Declaración Jurada 1302 del ejercicio anterior si es el primer bimestre del año, o del excedente de IVA Compras del bimestre anterior en el resto de los casos.

# **2.2.3. IVA ANTICIPO IMPORTACIÓN**

Si ha realizado importaciones, al presionar en "Detalle IVA anticipo importación" se despliega un cuadro con el detalle de los pagos efectuados al código 551- IVA anticipo importación, en el bimestre considerado.

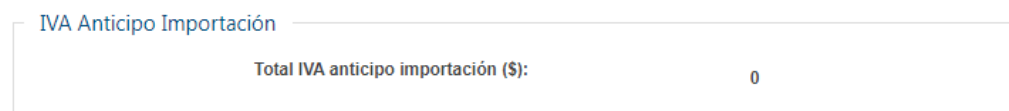

# *Excedente de IVA anticipo importación del bimestre anterior*

Si corresponde, el importe se traslada del excedente del bimestre anterior. En el último bimestre, este excedente pasa a considerarse crédito del ejercicio por lo que no se traslada automáticamente al siguiente período.

# **2.2.4. CRÉDITOS/RETENCIONES**

#### *IVA retenido*

Al presionar en "Detalle IVA retenido" se despliega una pantalla con el detalle del IVA retenido, para el bimestre considerado.

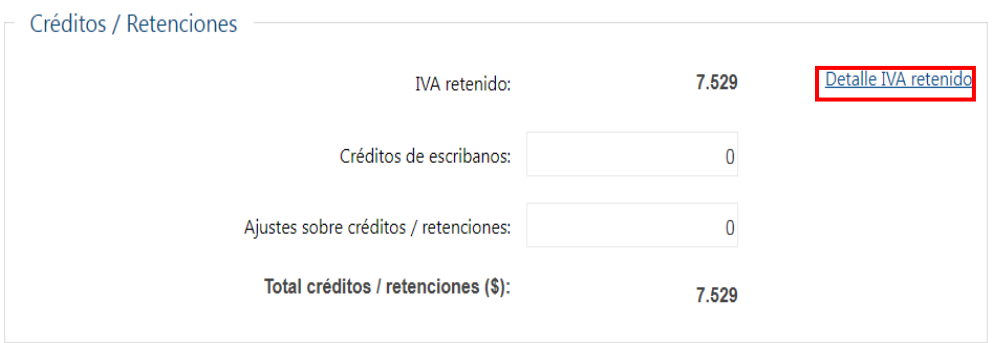

#### *Retenciones OTT*

Al presionar en "Detalle retención OTT" se despliega un cuadro con el detalle de Retenciones OTT, para el bimestre considerado.

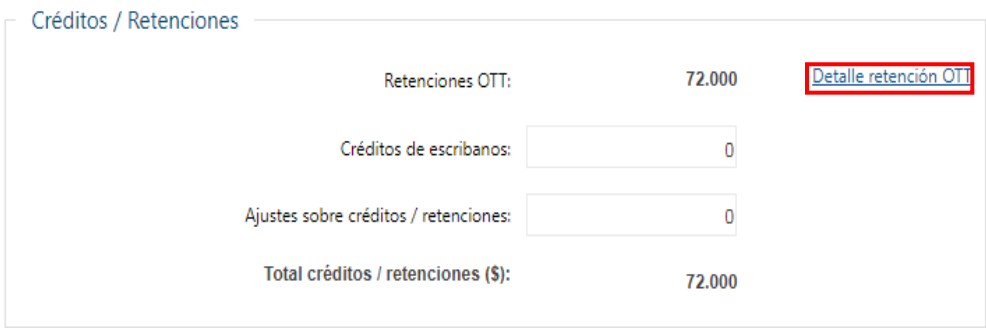

#### *Otros créditos retenciones*

Al presionar en "Detalle otros créditos / retenciones" se despliega un cuadro con el detalle del IVA retenido, para el bimestre considerado.

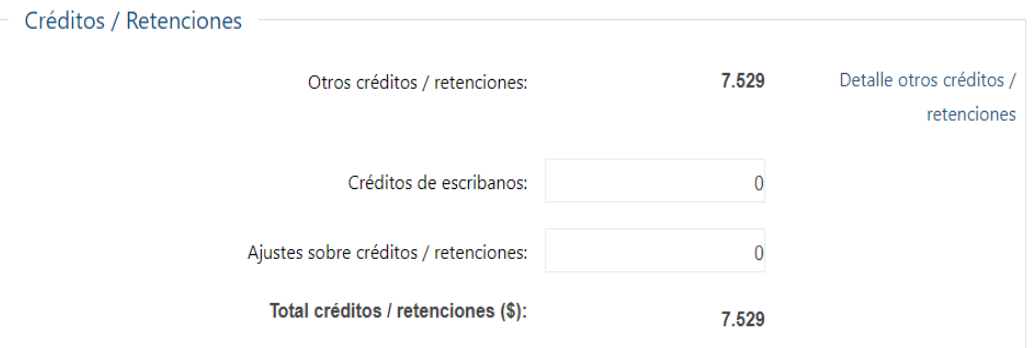

**Modificar:** Desde la pantalla de detalle de retenciones, al seleccionar "Modificar", podrá disminuir individualmente el "Valor deducible" de una retención.

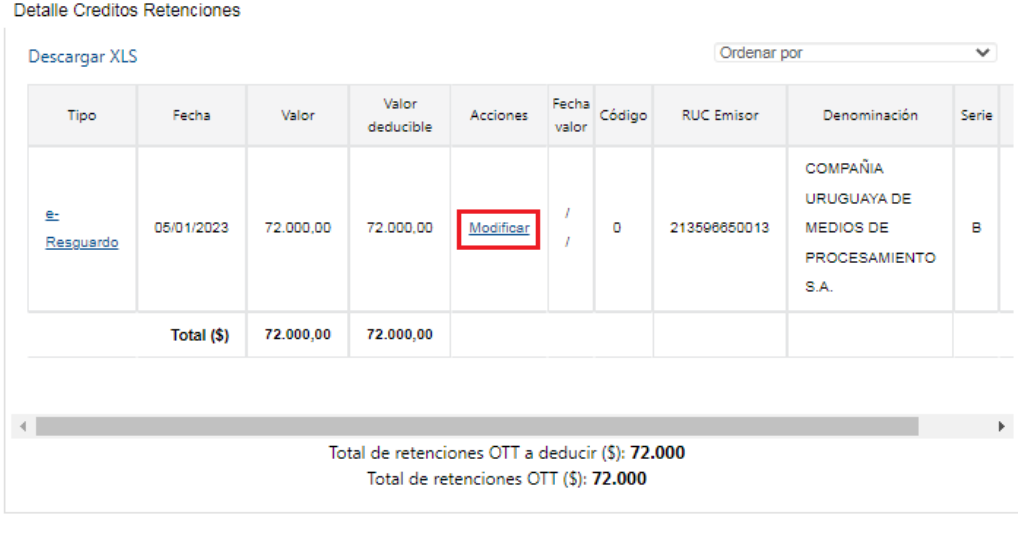

Cancelar

Aceptar

Luego presionar "Aceptar".

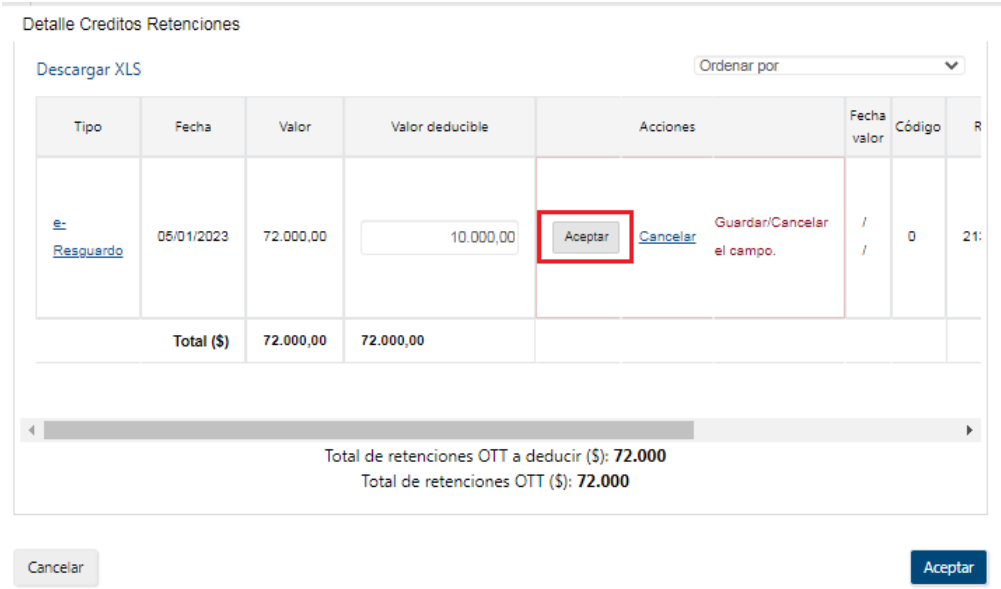

### *Créditos de Escribanos*

Se deberá ingresar el importe del crédito, en caso de corresponder crédito por haber actuado en Comisión Receptora de votos. Al realizar la precarga de la declaración jurada, se le requerírá que ingrese el "No. Actos" en los cuales ha participado. Una vez que lo ha ingresado, se le habilitará el botón **Confirmar esta declaración**.

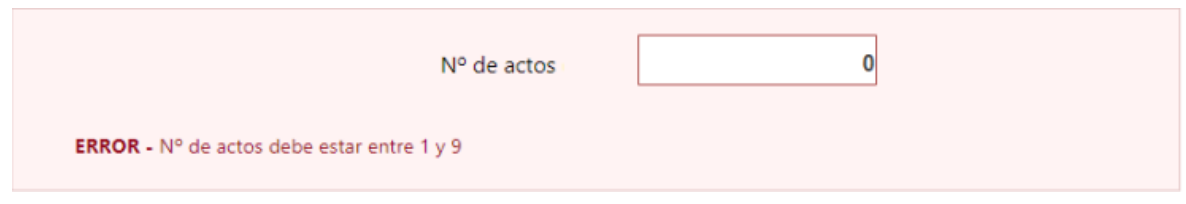

#### *Excedentes de créditos / retenciones del bimestre anterior*

Si corresponde, el importe se traslada del excedente del bimestre anterior. En el último bimestre, este excedente pasa a considerarse crédito del ejercicio por lo que no se traslada automáticamente al siguiente período.

### *Ajustes sobre créditos / retenciones*

Si tiene diferencias globales, podrá ajustarlas ingresando el importe en más o menos en el campo **Ajustes sobre Créditos/Retenciones**, tanto por diferencias en los comprobantes electrónicos o por los comprobantes manuales no cargados.

En caso de ajustes significativos de Créditos/Retenciones en más, deberá seleccionar el o los motivos del ajuste correspondiente.

# **2.2.5. PAGOS**

Al presionar en "Detalle pagos" se despliega una pantalla con el detalle de los pagos efectuados al código 544 - IVA Servicios Personales, para el bimestre considerado.

### **Excedentes de pago del bimestre anterior**

Si corresponde, el importe se traslada del excedente del bimestre anterior. En el último bimestre, este excedente pasa a considerarse crédito del ejercicio por lo que no se traslada automáticamente al siguiente período.

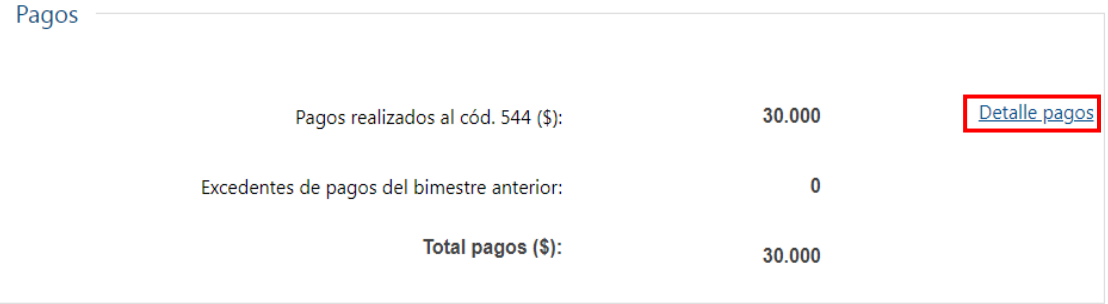

En la parte inferior de la pantalla principal, encontrará los siguientes botones de acciones:

- **Volver:** Vuelve a Servicios en línea.
- **Generar PDF:** Genera un archivo PDF para visualizar o imprimir con los datos actuales del bimestre.
- **Guardar:** Guarda los cambios realizados y permanece en la pantalla.
- **Guardar y Volver:** Guarda los cambios realizados y vuelve a Servicios en línea.
- **Validar y continuar:** Guarda los cambios realizados y continúa con la generación del boleto de pago.

## **2.3. TOTALES DE LA LIQUIDACION ANUAL**

En **Totales de la liquidación anual** se visualiza el resumen de los totales del ejercicio finalizado, acumulando la información precargada en cada uno de los bimestres y las modificaciones allí realizadas:

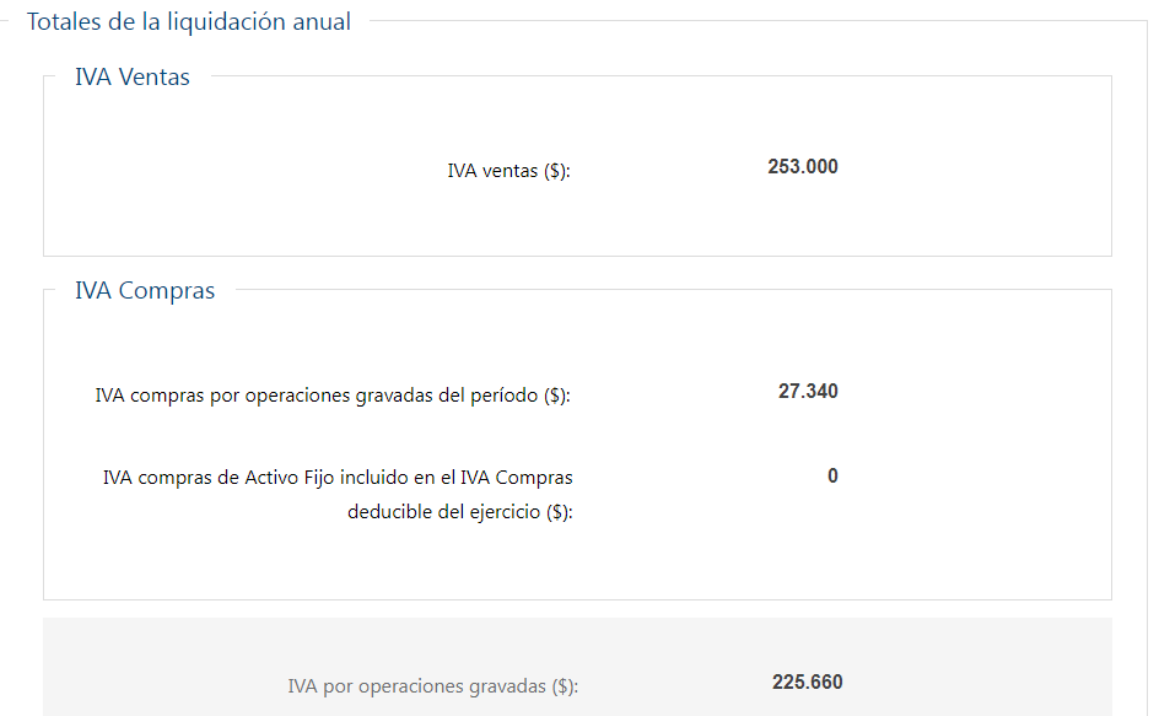

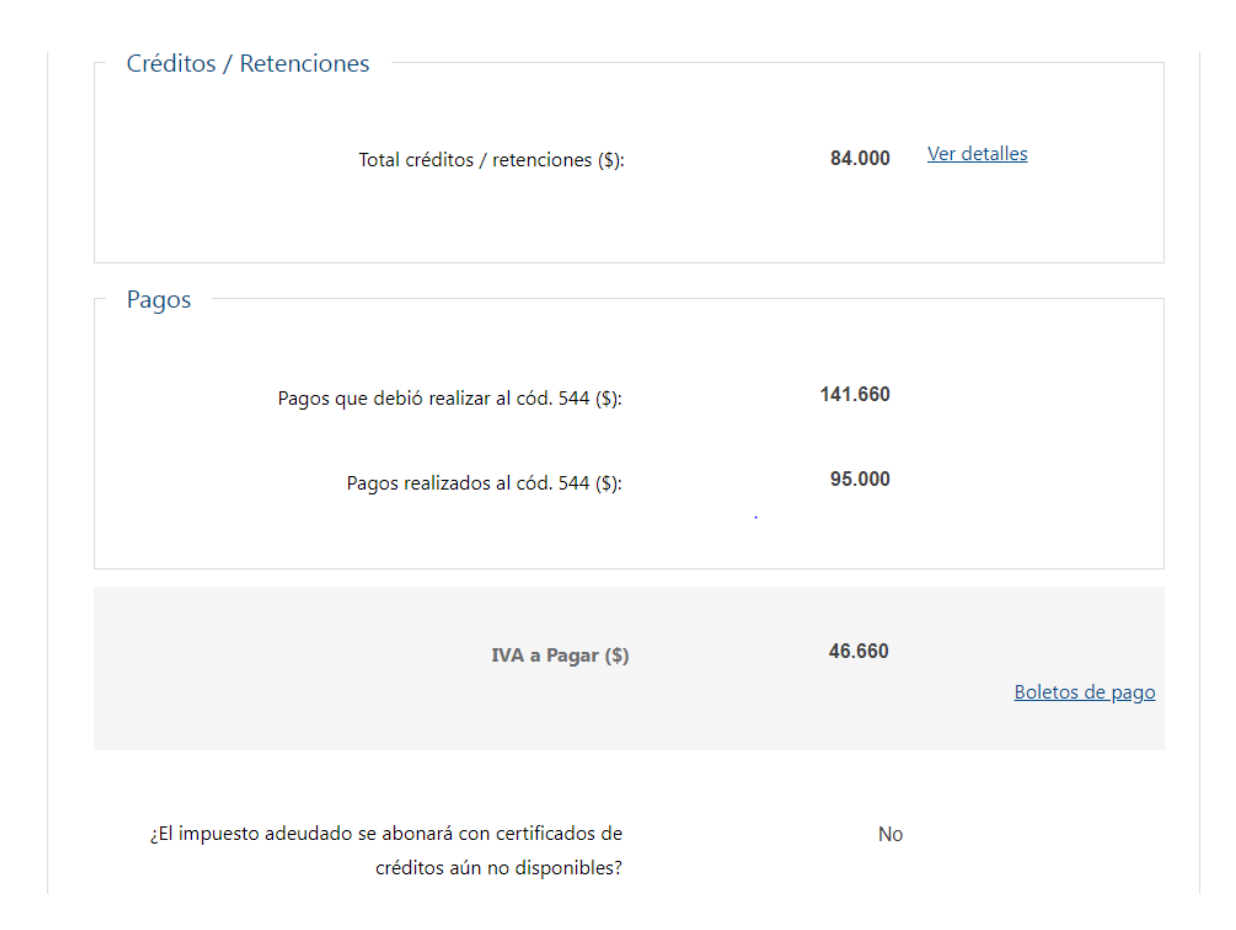

Al final de la liquidación, se muestra el impuesto adeudado en el campo "IVA a Pagar (\$)", o el crédito generado en el campo "Crédito a solicitar (\$)", correspondiente a la declaración anual.

# **2.3.1. Confirmación de la declaración con IVA a pagar:**

En caso que de la declaración surja un Impuesto a Pagar en el año, deberá responder obligatoriamente a la pregunta "¿El Impuesto adeudado se abonará con Certificados de Créditos aún no disponibles?" (SI/NO).

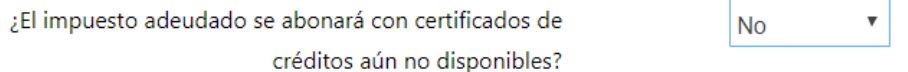

Si selecciona "NO", podrá confirmar la declaración mediante el botón **Confirmar esta Declaración.**

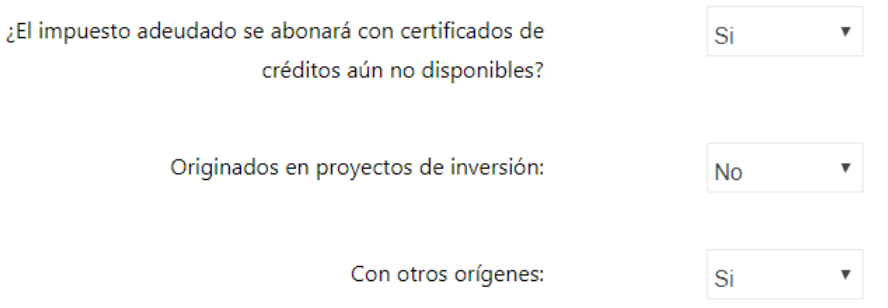

Si selecciona "SI", deberá responder adicionalmente si esos certificados que Ud. recibirá para pagar el impuesto adeudado, se originan en proyectos de inversión o en otros orígenes.

Una vez contestadas estas preguntas, se le habilitará el botón "**Confirmar esta declaración"**.

### **Boletos de pago automáticos:**

Se generará un boleto de pago automático para cada bimestre con impuesto adeudado, el cual no incluirá las multas y recargos que correspondan.

Existen tres opciones:

i) Generar un boleto individualmente para un bimestre, desde la pantalla de cada bimestre mediante el botón "**Validar y continuar**".

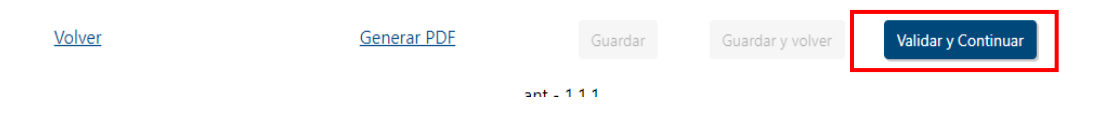

Una vez presionado el botón **Validar y continuar** se mostrará el importe del boleto de pago de IVA Servicios Personales a generar.

# IVA Servicios Personales - Declaración 1302

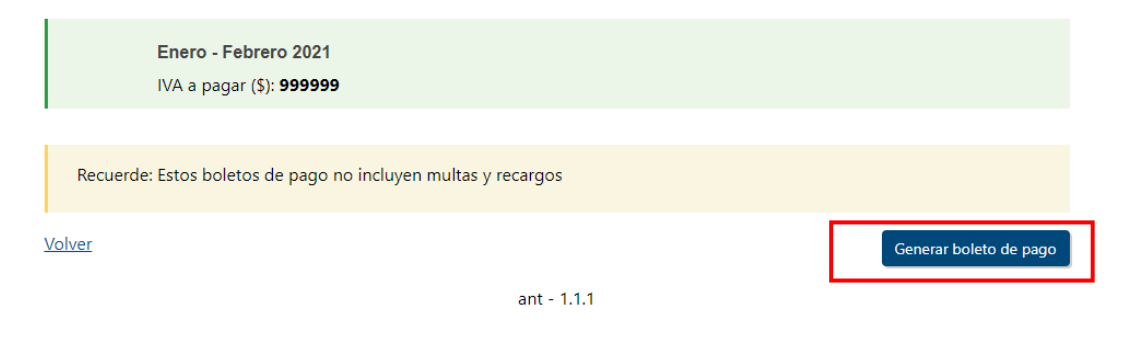

ii) Generar un boleto individualmente para cada bimestre con deuda, todos a la vez, antes de confirmar la declaración, mediante el link "Boletos de pago" botón "Generar boletos" desde la pantalla principal de la liquidación anual.

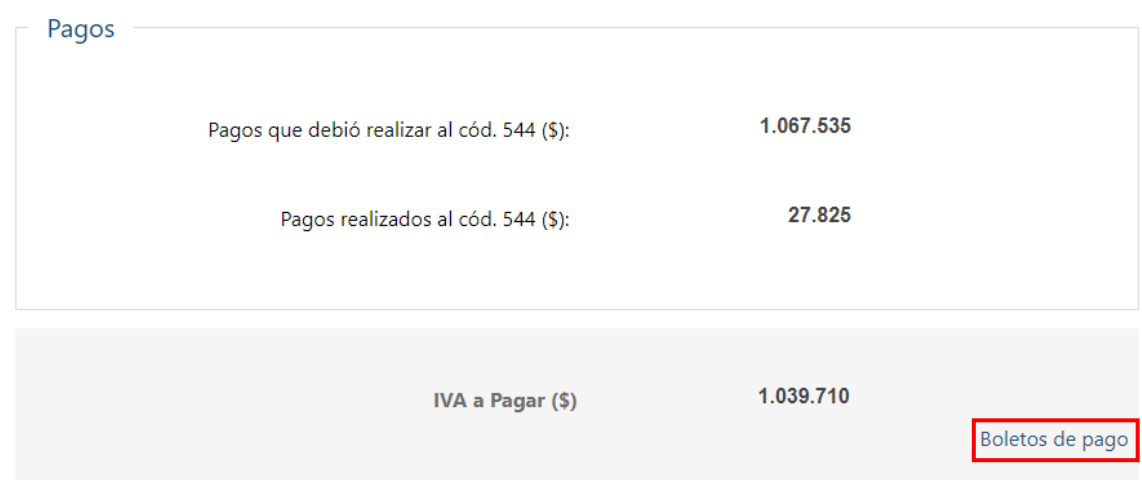

#### Boletos de pago 2908 - Impresión y pago

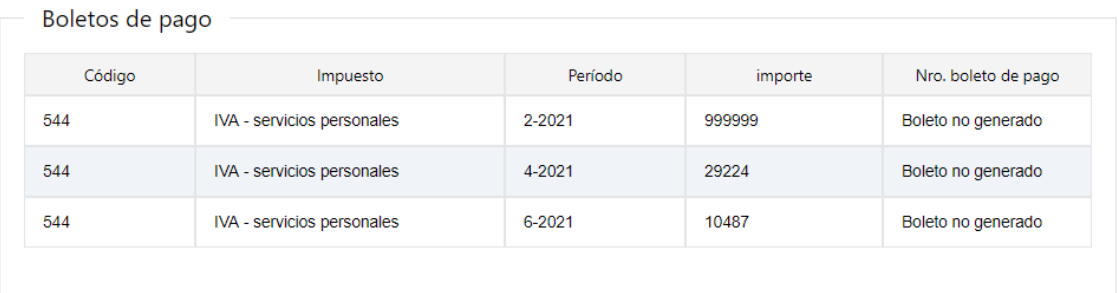

Recuerde: Estos boletos de pago no incluyen multas y recargos

Volver

Generar Boletos

iii) Generar un boleto individualmente para cada bimestre con deuda, todos a la vez, luego de confirmar la declaración, mediante el botón "Confirmar esta declaración.

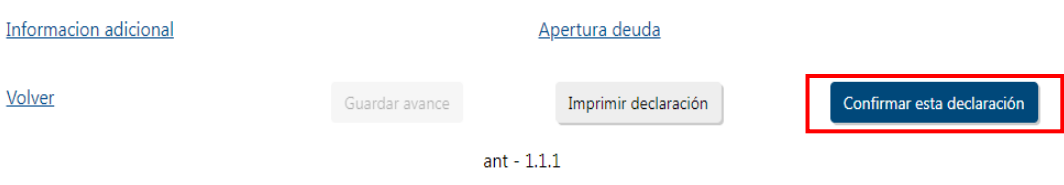

En todos los casos, recibirá un mensaje de confirmación con las referencias de los boletos de pago generados, y un link al que podrá acceder desde Servicios en Línea, desde donde podrá realizar el pago en línea o a través de las redes de cobranza.

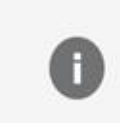

Generación de boleto de pago 1. Si desea consultar y/o imprimir el boleto de pago, puede acceder a [Servicios en línea / Pagos / Boletos de pago 2908 - Impresión y pago], o hacer click en "Ver mas información"

Los pagos realizados desde Servicios en línea, serán actualizados automáticamente dentro de los datos precargados, en el sector de Pagos. Los realizados en Redes de Cobranza, serán actualizados una vez que se reciba dicha información.

*Instructivo Declaración 1302 Precargada* 20

# **2.3.2. Confirmación de la declaración con crédito:**

En caso que la declaración anual determine un importe de **Crédito de IVA** por Excedentes de Pagos, Retenciones o Anticipos en la Importación, podrá confirmarla mediante el botón **Confirmar esta Declaración** y solicitar el Certificado de crédito por la vía habitual. Los créditos por excedente de IVA Compras serán trasladados directamente al primer bimestre del año siguiente.

#### **2.3.3. Información adicional:**

Resume la información de Ventas, IVA Ventas e IVA Compras de cada uno de los bimestres, permitiendo exportar dicha información a Excel.

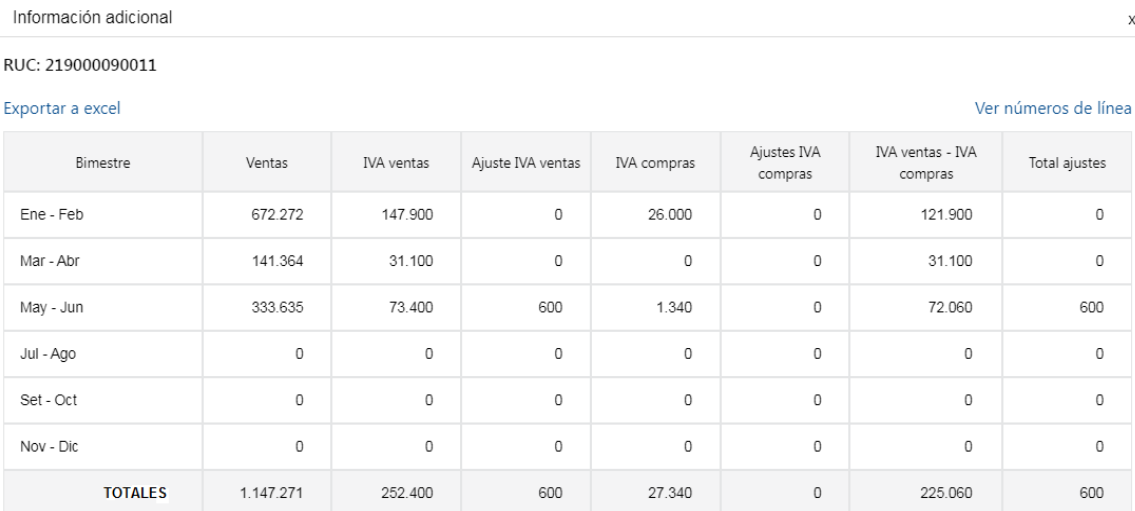

Volver

#### **2.3.4. Apertura Deuda:**

Muestra los pagos que debió realizar en cada uno de los bimestres, comparándolos con los pagos realizados y excedentes de pagos trasladados del bimestre anterior, determinando el impuesto adeudado o excedente de pago resultante de cada bimestre.

#### Apertura Deuda

#### RUC: 219000090011

#### Exportar a excel

#### Ver números de línea

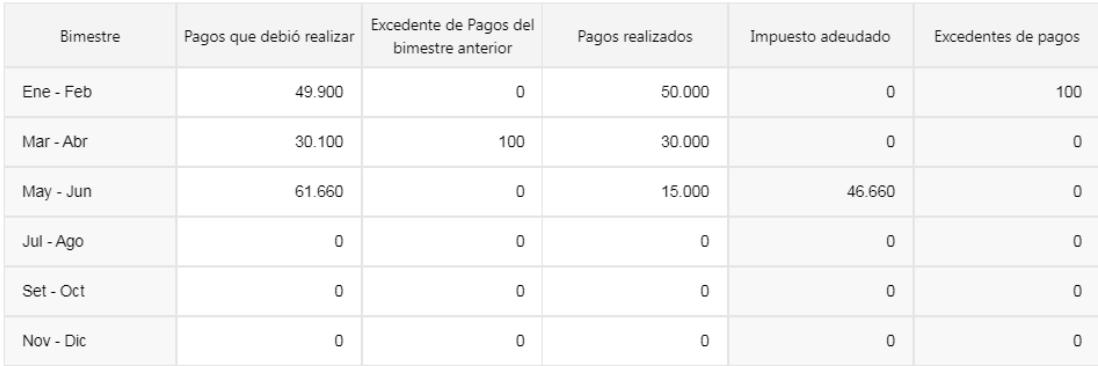

Volver

#### **2.3.5.** Acciones:

Al final de la pantalla encontrará los siguientes botones de acciones:

- **Volver:** Vuelve a la pantalla principal.
- **Guardar avance:** Guarda las modificaciones realizadas para trabajar en un momento posterior.
- **Imprimir declaración:** Genera un archivo PDF para visualizar o imprimir con los datos actuales de la declaración.
- **Confirmar esta declaración**: Permite confirmar la declaración jurada, en caso de que esté en condiciones de ser confirmada.